# **IOR A** Aplicación iFORA Diabetes Manager

**\*\* Si el idioma del teléfono celular está configurado en español, la aplicación mostrará la interfaz en español.** 

### **Empezando**

Descargue e instale la última versión de "iFORA Diabetes Man-**1**

ager".

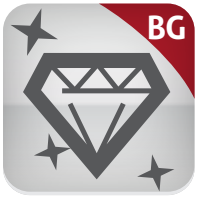

- Asegúrese de que Bluetooth esté **2** activado en la configuración de su teléfono móvil.
- Lea los términos y condiciones, luego marque la casilla junto a **3** "Acepto" y presione "OK".

ОK

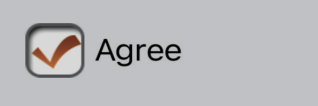

## **Emparejar su dispositivo**

Mantenga presionado por 5 segundos el botón de Bluetooth localizado en el lado derecho del medidor hasta que el indicador de Bluetooth de su medidor comience a parpadear azul. **1**

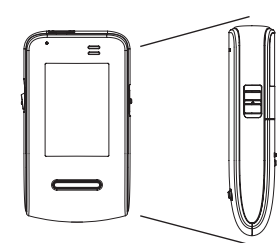

Botón de Bluetooth

Este dispositivo se agregará a la **3** lista de 'medidores disponibles'.

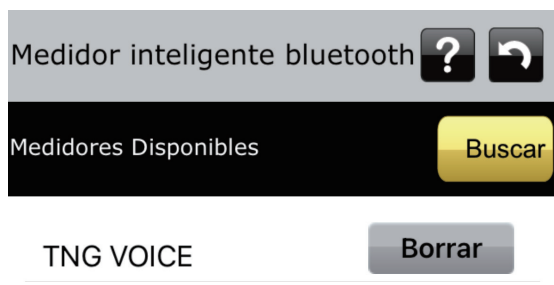

Desde la aplicación de su teléfono, seleccione 'Agregar' para emparejar el medidor TN'G Voice. **2**

> **Medidores Disponibles TNG VOICE Agregar**

Presione la flecha hacia atrás para **4** salir de la página del Medidor inteligente Bluetooth. Cuando salga el mensaje en la pantalla, "Guardar y salir?", presione 'Sí'. Si existen datos en su medidor, los datos se importarán automáticamente.

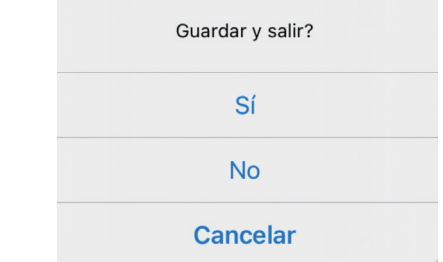

#### **893 Patriot Drive STE D, Moorpark, CA 93021 USA Toll free: 1-888-307-8188 www.foracare.com**

# **A Aplicación iFORA Diabetes Manager**

### **Subiendo datos al servicio de telesalud**

Vaya al icono de configuración y busque la página "Servicio de TeleSalud".

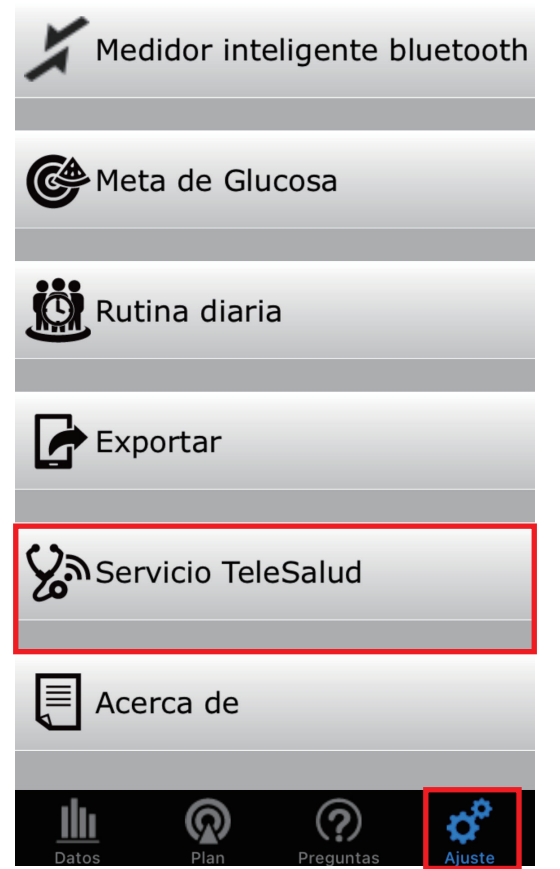

1 Inicie iFORA Diabetes Manager. **2** Seleccione "ForaCare US" de la lista bajo "Elija su Servicio de Telesalud". 2 Seleccione "ForaCare US" de la lista

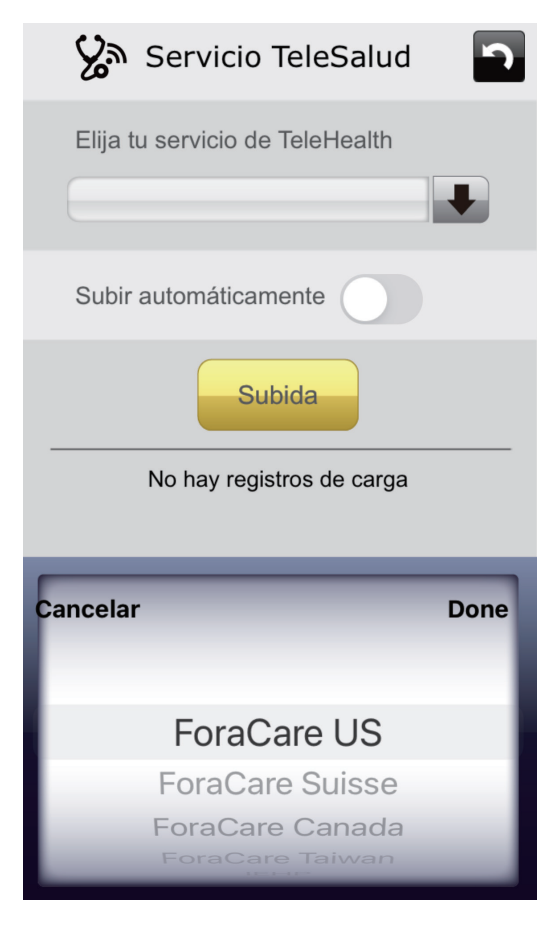

**3** Active "Cargar automáticamente" para enviar automáticamente los datos al servicio de telesalud.

Subir automáticamente

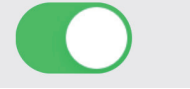

**3** Active "Cargar automáticamente" **4** Presione el botón Atrás para salir y, cuando se le solicite guardar, presione "Sí". Los datos se cargarán automáticamente cada vez que su dispositivo FORA se sincronice con la aplicación.